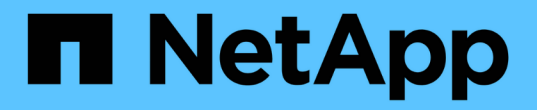

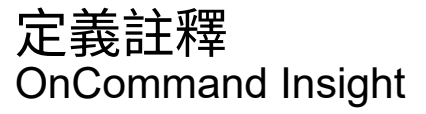

NetApp April 01, 2024

This PDF was generated from https://docs.netapp.com/zh-tw/oncommand-insight/configadmin/predefined-annotation-types.html on April 01, 2024. Always check docs.netapp.com for the latest.

# 目錄

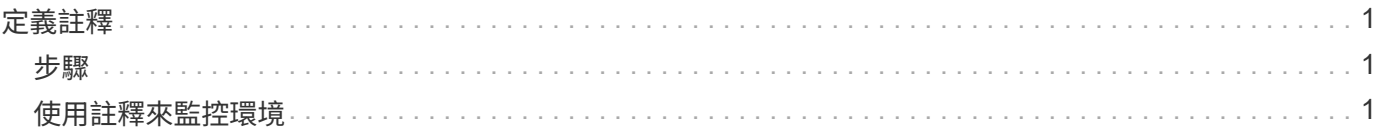

# <span id="page-2-0"></span>定義註釋

自訂OnCommand Insight 功能以追蹤資料以符合企業需求時、您可以定義所需的任何專業 註釋、以便提供完整的資料圖片:例如資產生命週期結束、資料中心、建置位置、儲存層 或磁碟區、 和內部Volume服務層級。

# <span id="page-2-1"></span>步驟

- 1. 列出環境資料必須關聯的任何產業術語。
- 2. 列出環境資料必須關聯的企業術語、但尚未使用商業實體來追蹤這些術語。
- 3. 找出您可以使用的任何預設註釋類型。
- 4. 找出您需要建立的自訂附註。

# <span id="page-2-2"></span>使用註釋來監控環境

自訂OnCommand Insight 功能時、若要根據公司需求追蹤資料、您可以定義專業的附註、 稱為\_annotations、然後將其指派給您的資產。例如、您可以使用資產生命週期結束、資 料中心、建置位置、儲存層級或Volume服務層級等資訊來為資產加上註釋。

使用註釋來協助監控環境、包括下列高層級工作:

- 建立或編輯所有註釋類型的定義。
- 顯示資產頁面、並將每項資產與一或多個附註建立關聯。

例如、如果某項資產正在租賃、而租賃在兩個月內到期、您可能會想要在該資產上套用生命週期結束附註。 這有助於防止其他人長期使用該資產。

- 建立規則以自動將註釋套用至同一類型的多個資產。
- 使用註釋匯入公用程式匯入註釋。
- 依資產附註篩選資產。
- 根據附註將報告中的資料分組、然後產生這些報告。

如OnCommand Insight 需報告的詳細資訊、請參閱《\_此報告指南》。

# 管理註釋類型

提供一些預設的註釋類型、例如資產生命週期(生日或生命週期結束)、建置或資料中心 位置、以及階層、您可以自訂以顯示在報告中OnCommand Insight 。您可以定義預設註釋 類型的值、或建立自己的自訂註釋類型。您稍後可以編輯這些值。

#### 預設註釋類型

OnCommandInsight提供一些預設註釋類型。這些附註可用來篩選或分組資料、以及篩選

# 資料報告。

您可以將資產與預設註釋類型建立關聯、例如:

- 資產生命週期、例如生日、日出或生命週期結束
- 裝置的位置資訊、例如資料中心、建築物或樓層
- 資產分類、例如依品質(階層)、依連線裝置(交換器層級)或依服務層級分類
- 狀態、例如Hot(高使用率)

下表列出預設的註釋類型。您可以根據自己的需求、編輯這些註釋名稱中的任何一個。

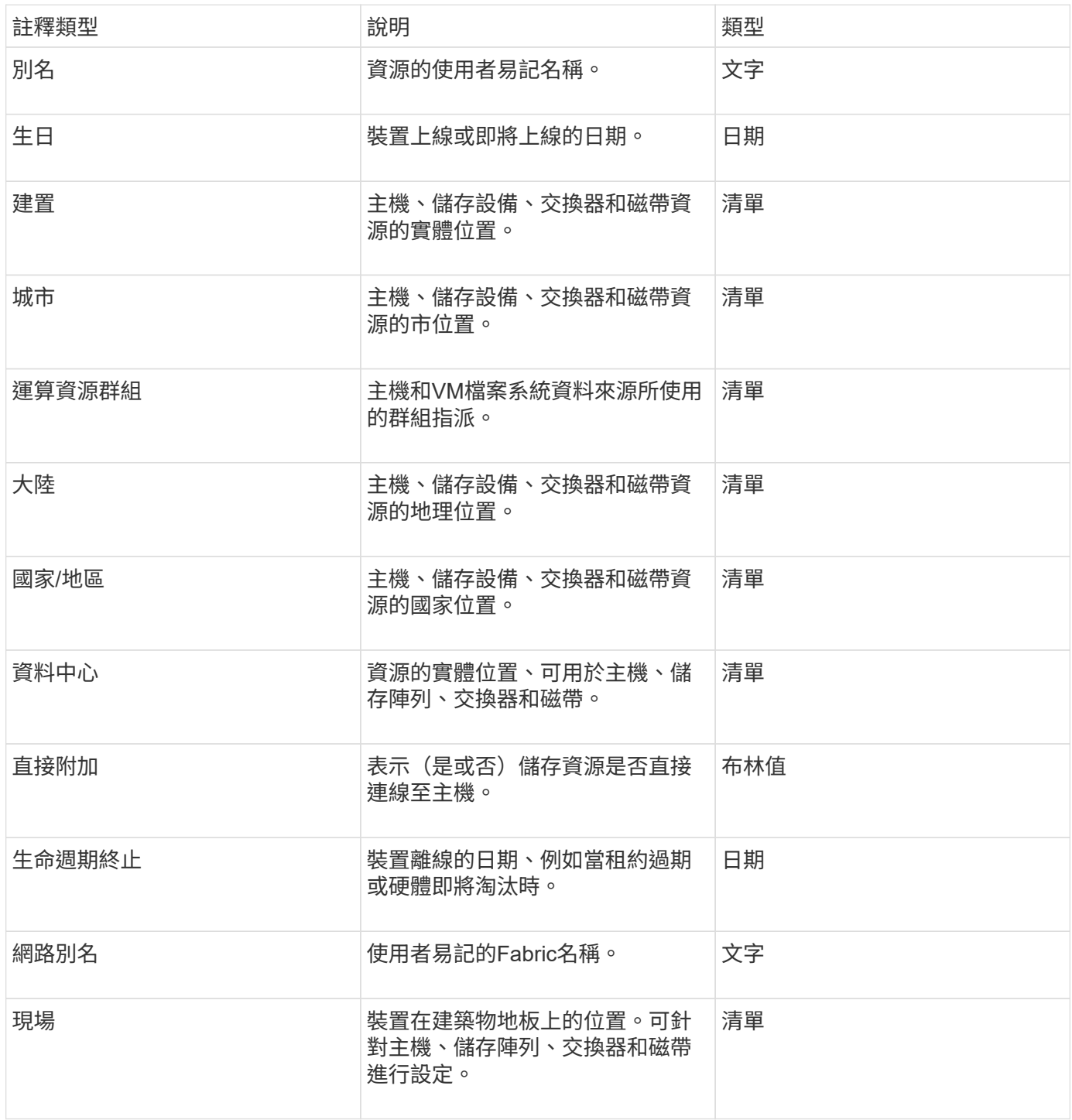

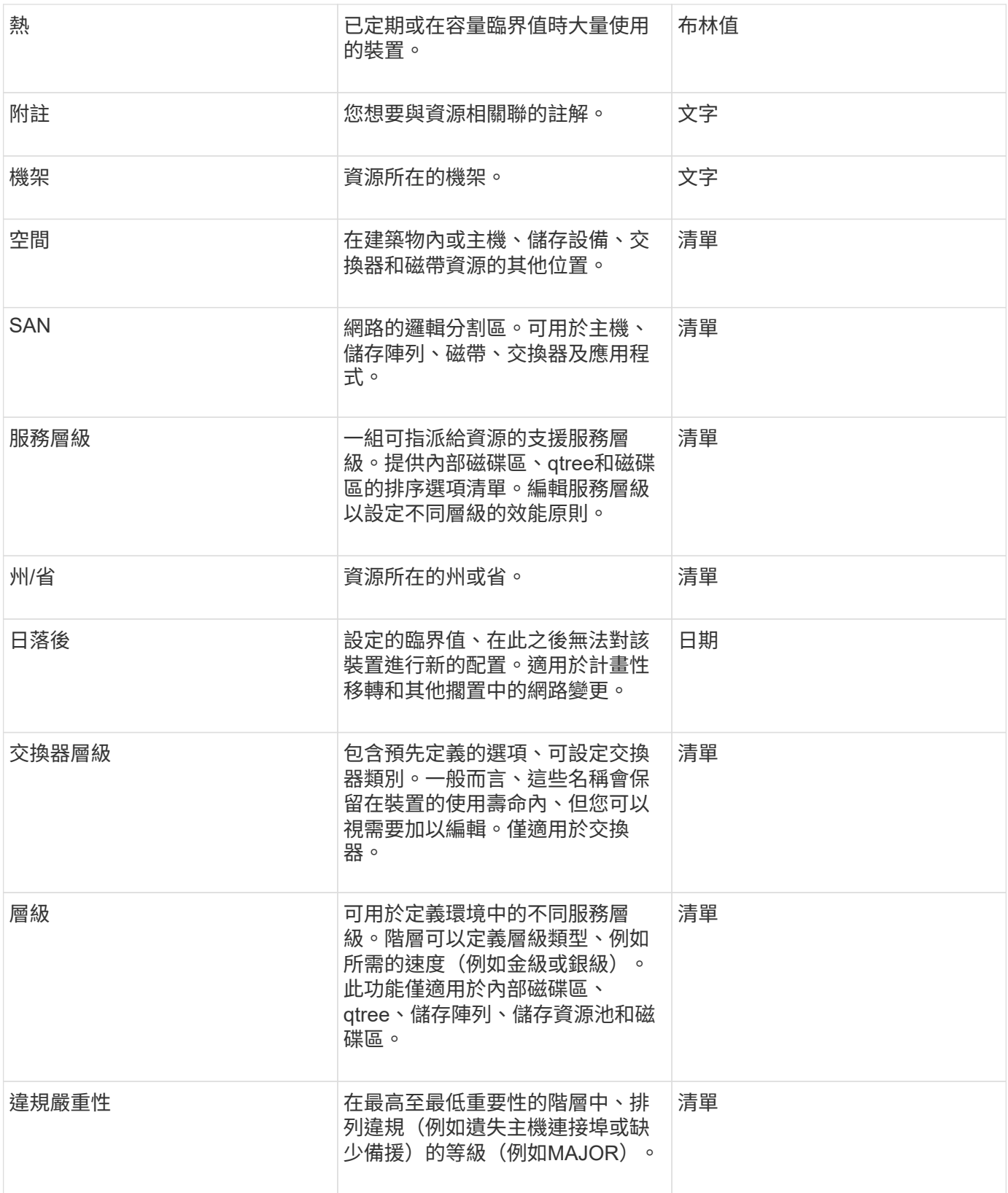

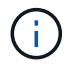

別名、資料中心、Hot、服務層級、 交換器層級、服務層級、層級和違規嚴重性為系統層級的附 註、您無法刪除或重新命名;您只能變更其指派的值。

註釋的指派方式

您可以手動或使用註釋規則自動指派註釋。此外、還會自動指派一些資產取得和繼承的附 註OnCommand Insight 。您指派給資產的任何附註都會顯示在資產頁面的「使用者資料」 區段中。

註釋的指派方式如下:

• 您可以手動指派附註給資產。

如果評註是直接指派給資產、評註會在資產頁面上顯示為一般文字。手動指派的註釋一律優先於註釋規則所 繼承或指派的註釋。

• 您可以建立附註規則、自動將附註指派給相同類型的資產。

如果評註是根據規則指派、Insight會在資產頁面上的評註名稱旁顯示規則名稱。

• Insight會自動將層級與儲存層模型建立關聯、以加速在取得資產時、將儲存註釋指派給資源。

某些儲存資源會自動與預先定義的層(層級1和層級2)建立關聯。例如、Symmetrix儲存層是以Symmetrix 和VMAX系列為基礎、並與層級1相關聯。您可以變更預設值以符合層級要求。如果評註是由Insight指派(例 如層級)、當您將游標放在資產頁面上的評註名稱上時、您會看到「系統定義」。

• 少數資源(資產子項)可從其資產(父項)衍生預先定義的層級附註。

例如、如果您指派附註給儲存設備、則層級附註會衍生自屬於儲存設備的所有儲存資源池、內部磁碟區、磁 碟區、qtree及共用區。如果將不同的註釋套用至儲存設備的內部磁碟區、則註釋會隨後衍生至所有磁碟 區、qtree和共用區。「已導出」會出現在資產頁面上的註釋名稱旁。

將成本與附註建立關聯

在執行成本相關報告之前、您應該先將成本與服務層級、交換器層級及層級系統層級的註 釋建立關聯、以便根據儲存使用者實際使用的正式作業量和複寫容量來進行計費。例如、 對於階層層級、您可能有黃金和銀層值、並將較高的成本指派給金層、而非銀層。

步驟

- 1. 登入InsightWeb UI。
- 2. 按一下「Manage(管理)」、然後選取「\* annotation

此時會顯示「附註」頁面。

3. 將游標放在「服務層級」、「交換器層級」或「層級」註釋上、然後按一下 [4]。

隨即顯示「編輯附註」對話方塊。

4. 在「成本」欄位中輸入任何現有層級的值。

層級和服務層級附註分別具有自動層級和物件儲存值、您無法移除這些值。

5.

按一下 <sup>+ Add</sup> 以新增其他層級。

6. 完成後單擊\*保存\*。

# 建立自訂註釋

使用註釋、您可以新增符合業務需求的自訂業務專屬資料至資產。雖然提供一組預設附 註、但您可能會發現您想要以其他方式檢視資料OnCommand Insight 。自訂附註中的資料 可補充已收集的裝置資料、例如交換器製造商、連接埠數量和效能統計資料。Insight不會 探索您使用附註新增的資料。

#### 步驟

- 1. 登入Insight Web UI。
- 2. 按一下「管理」、然後選取「註釋」。

「附註」頁面會顯示附註清單。

3. 按一下 + Add 。

此時將顯示\* Add Annotation\*(添加註釋\*)對話框。

4. 在\*名稱\*和\*說明\*欄位中輸入名稱和說明。

您可以在這些欄位中輸入最多255個字元。

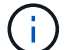

以點開頭或結尾的註釋名稱。 不受支援。

- 5. 按一下「類型」、然後選取下列其中一個選項、代表此註釋所允許的資料類型:
	- 布林值

這會建立下拉式清單、其中包含「是」和「否」選項例如、「直接附加」註釋為布林型。

◦ 日期

這會建立一個保留日期的欄位。例如、如果註釋是日期、請選取此選項。

◦ 清單

這可能會產生下列任一項目:

▪ 下拉式固定清單

當其他人在裝置上指派此註釋類型時、他們無法新增更多值至清單。

▪ 下拉式彈性清單

如果您在建立此清單時選取\*「即時新增值\*」選項、當其他人在裝置上指派此註釋類型時、他們可以 將更多值新增至清單。

這會建立一個欄位、讓指派附註的使用者可以輸入一個數字。例如、如果註釋類型為「Floor」、則使用 者可以選取「'number'」的值類型、然後輸入樓層編號。

◦ 文字

這會建立允許自由格式文字的欄位。例如、您可以輸入「'Language」作為註釋類型、選取「'Text」作為 值類型、然後輸入語言作為值。

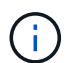

設定類型並儲存變更後、便無法變更註釋類型。如果您需要變更類型、則必須刪除註釋並建 立新的註釋。

- 6. 如果您選取「\*\*清單」作為註釋類型、請執行下列動作:
	- a. 如果您想要在資產頁面上新增更多值至註釋、請選取\*「即時新增值」\*、以建立彈性清單。

例如、假設您在資產頁面上、資產的「城市」註釋會顯示值為「底特律」、「坦帕」和「波士頓」。如 果您選取\*「即時新增值」選項、您可以直接在資產頁面上新增城市(例如舊金山和芝加哥)的其他值、 而不必前往「附註」頁面新增這些值。如果您未選擇此選項、則在套用註釋時、將無法新增註釋值;這 會建立固定清單。

b. 在\*值\*和\*說明\*欄位中輸入值和名稱。

按一下<sup>+Add</sup> 以新增其他值。

- d. 按一下 俞 移除值。
- 7. 按一下「 \* 儲存 \* 」。

您的註釋會出現在「註釋」頁面的清單中。

相關資訊

c.

["](https://docs.netapp.com/zh-tw/oncommand-insight/config-admin/importing-and-exporting-user-data.md)[匯入及匯出使用者資料](https://docs.netapp.com/zh-tw/oncommand-insight/config-admin/importing-and-exporting-user-data.md)["](https://docs.netapp.com/zh-tw/oncommand-insight/config-admin/importing-and-exporting-user-data.md)

手動指派資產附註

指派資產附註有助於您以與業務相關的方式來排序、分組及報告資產。雖然您可以使用註 釋規則、自動將註釋指派給特定類型的資產、但您可以使用資產頁面、將註釋指派給個別 資產。

開始之前

您必須已建立要指派的附註。

步驟

- 1. 登入OnCommand Insight 到The W不明 網路UI。
- 2. 執行下列其中一項操作、找出您要套用註釋的資產:
	- 按一下資產儀表板中的資產。

◦ 按一下 Q- 在工具列上顯示「搜尋資產」方塊、輸入資產的類型或名稱、然後從顯示的清單中選取資 產。

隨即顯示「資產」頁面。

3. 在資產頁面的\*使用者資料\*區段中、按一下 ÷Add 。

此時會顯示「新增附註」對話方塊。

- 4. 按一下\*註釋\*、然後從清單中選取註釋。
- 5. 按一下\*值\*、然後根據您選取的註釋類型執行下列任一項:
	- 如果註釋類型為清單、日期或布林值、請從清單中選取一個值。
	- 如果註釋類型為文字、請輸入一個值。

6. 按一下「 \* 儲存 \* 」。

7. 如果您要在指派註釋後變更其值、請按一下 ♪ 並選取不同的值。

如果註釋屬於清單類型、且已選取「在註釋指派時動態新增值」選項、則除了選取現有值之外、您也可以輸 入新值。

修改註釋

您可能想要變更註釋的名稱、說明或值、或是刪除不想再使用的註釋。

步驟

- 1. 登入OnCommand 到「無法使用者介面」。
- 2. 按一下「管理」、然後選取「註釋」。

此時會顯示「附註」頁面。

3. 將游標放在您要編輯的附註上、然後按一下 ☑ 。

此時將顯示\*編輯註釋\*對話框。

- 4. 您可以對附註進行下列修改:
	- a. 變更名稱、說明或兩者。

不過、請注意、您最多可以輸入255個字元做為名稱和說明、而且無法變更任何附註的類型。此外、對於 系統層級的註釋、您無法變更名稱或說明;不過、如果註釋是清單類型、您可以新增或移除值。

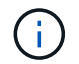

如果自訂附註已發佈至資料倉儲並重新命名、您將會遺失歷史資料。

a. 若要在清單類型的註釋中新增其他值、請按一下 + Add 。

b. 若要從清單類型的附註中移除值、請按一下 e

如果註釋值與註釋規則、查詢或效能原則中包含的註釋相關聯、則無法刪除該註釋值。

5. 完成後單擊\*保存\*。

完成後

如果您要在資料倉儲中使用註釋、則必須強制更新資料倉儲中的註釋。請參閱《\_ OnCommand Insight 資料倉 儲管理指南 》。

刪除註釋

您可能想要刪除不再使用的註釋。您無法刪除註釋規則、查詢或效能原則中使用的系統層 級註釋或註釋。

步驟

- 1. 登入OnCommand Insight 到The W不明 網路UI。
- 2. 按一下「管理」、然後選取「註釋」。

此時會顯示「附註」頁面。

3. 將游標放在您要刪除的附註上、然後按一下 俞。

隨即顯示確認對話方塊。

4. 按一下「確定」。

使用註釋規則指派註釋給資產

若要根據您定義的準則自動指派資產附註、請設定附註規則。根據這些規則、將註釋指派 給資產OnCommand Insight 。Insight也提供兩種預設註釋規則、您可以根據需求進行修 改、或是在不想使用時加以移除。

預設儲存附註規則

為了加速將儲存附註指派給資源、OnCommand Insight 包含21項預設附註規則、可將層級 與儲存層模式建立關聯。在您的環境中擷取資產時、所有的儲存資源都會自動與某個層級 建立關聯。

預設的附註規則會以下列方式套用階層附註:

• 第1層、儲存品質層

第1層註釋適用於下列廠商及其指定系列:EMC(Symmetrix)、HDS(HDS9500V、HDS9900V 、HDS9900V、R600、R700、USP r、USP V)、IBM (DS8000)、NetApp (FAS6000或FAS6200) 及Violin(記憶體)。

• 第2層、儲存品質層

第2層註釋適用於下列廠商及其指定系列:HP(3PAR StoreServ或Eva)、EMC(CLARiiON)、HDS (AMS或D800)、IBM (XIV)及NetApp (FAS3000、FAS3100及FAS3200)。

您可以編輯這些規則的預設設定、以符合您的層級要求、也可以在不需要時移除這些設定。

建立註釋規則

您可以使用註釋規則、自動將註釋套用至多個資產、作為手動套用註釋至個別資產的替代 方法。Insight評估註釋規則時、在個別資產頁面上手動設定的註釋優先於規則型註釋。

開始之前

您必須已建立註釋規則的查詢。

關於這項工作

雖然您可以在建立規則時編輯註釋類型、但應該事先定義類型。

步驟

- 1. 登入OnCommand Insight 到The W不明 網路UI。
- 2. 按一下「管理」、然後選取「註釋規則」。

「附註規則」頁面會顯示現有附註規則的清單。

 $3.$  按一下  $\rightarrow$  Add  $\circ$ 

此時會顯示「新增規則」對話方塊。

- 4. 請執行下列動作:
	- a. 在\*名稱\*方塊中、輸入描述規則的唯一名稱。

此名稱會顯示在「註釋規則」頁面中。

- b. 按一下「查詢」、然後選取OnCommand Insight 查詢、以便將評註套用至資產。
- c. 按一下\*註釋\*、然後選取您要套用的註釋。
- d. 按一下\*值\*、然後選取註釋的值。

例如、如果您選擇「Birthday」做為註釋、則需指定值的日期。

5. 按一下「 \* 儲存 \* 」。

6. 如果您要立即執行所有規則、請按一下\*執行所有規則\*;否則、規則會以定期排程的時間間隔執行。

設定註釋規則優先順序

根據預設OnCommand Insight 、如果OnCommand Insight 您想讓Insight以特定順序評估 規則、則可以依序評估附註規則、但是您可以設定以什麼順序來評估附註規則。

步驟

1. 登入InsightWeb UI。

2. 按一下「管理」、然後選取「註釋規則」。

「附註規則」頁面會顯示現有附註規則的清單。

3. 將游標放在註釋規則上。

優先順序箭頭會出現在規則的右側。

4. 若要在清單中上下移動規則、請按一下向上箭頭或向下箭頭。

根據預設、新規則會依序新增至規則清單。Insight評估註釋規則時、在個別資產頁面上手動設定的註釋優先 於規則型註釋。

修改註釋規則

您可以修改附註規則、以變更規則名稱、其附註、附註值或與規則相關的查詢。

步驟

- 1. 登入OnCommand 到「無法使用者介面」。
- 2. 按一下「管理」、然後選取「註釋規則」。

「附註規則」頁面會顯示現有附註規則的清單。

- 3. 找出您要修改的規則:
	- 在「附註規則」頁面上、您可以在篩選方塊中輸入值來篩選附註規則。
	- 如果頁面上有超出頁面大小的規則、請按一下頁碼、逐頁瀏覽註釋規則。
- 4. 執行下列其中一項以顯示「編輯規則」對話方塊:
	- 如果您在「附註規則」頁面上、請將游標放在附註規則上、然後按一下 ☑ ◦
	- 如果您在資產頁面上、請將游標放在與規則相關的註釋上、並在顯示規則名稱時將游標放在規則名稱 上、然後按一下規則名稱。

5. 進行必要的變更、然後按一下\*「Save(儲存)」\*。

#### 刪除註釋規則

當不再需要規則來監控網路中的物件時、您可以刪除註釋規則。

#### 步驟

- 1. 登入OnCommand 到「無法使用者介面」。
- 2. 按一下\*管理\*、然後選取\*註釋規則\*。

「附註規則」頁面會顯示現有附註規則的清單。

- 3. 找出您要刪除的規則:
	- 在「附註規則」頁面上、您可以在篩選方塊中輸入值來篩選附註規則。

◦ 如果單一頁面上的規則超過頁面大小、請按一下頁碼、逐頁瀏覽註釋規則。

4. 將游標指向您要刪除的規則、然後按一下 俞。

隨即顯示確認訊息、提示您是否要刪除規則。

5. 按一下「確定」。

匯入註釋值

如果您在CSV檔案中保留SAN物件(例如儲存設備、主機和虛擬機器)的附註、您可以將 該資訊匯入OnCommand Insight 到VMware。您可以匯入應用程式、商業實體或註釋、例 如階層和建置。

關於這項工作

適用下列規則:

:

- 如果註釋值為空白、則該註釋會從物件中移除。
- 在註釋磁碟區或內部磁碟區時、物件名稱是使用破折號和箭頭(->)分隔符號的儲存名稱和磁碟區名稱組合

<storage\_name>-><volume\_name>

- 儲存設備、交換器或連接埠註解時、應用程式欄會被忽略。
- 租戶、Line\_\_of\_Business、Business\_Unit和Project等欄位組成企業實體。

任何值都可以保留空白。如果應用程式已與不同於輸入值的企業實體相關、則應用程式會指派給新的企業實 體。

匯入公用程式支援下列物件類型和金鑰:

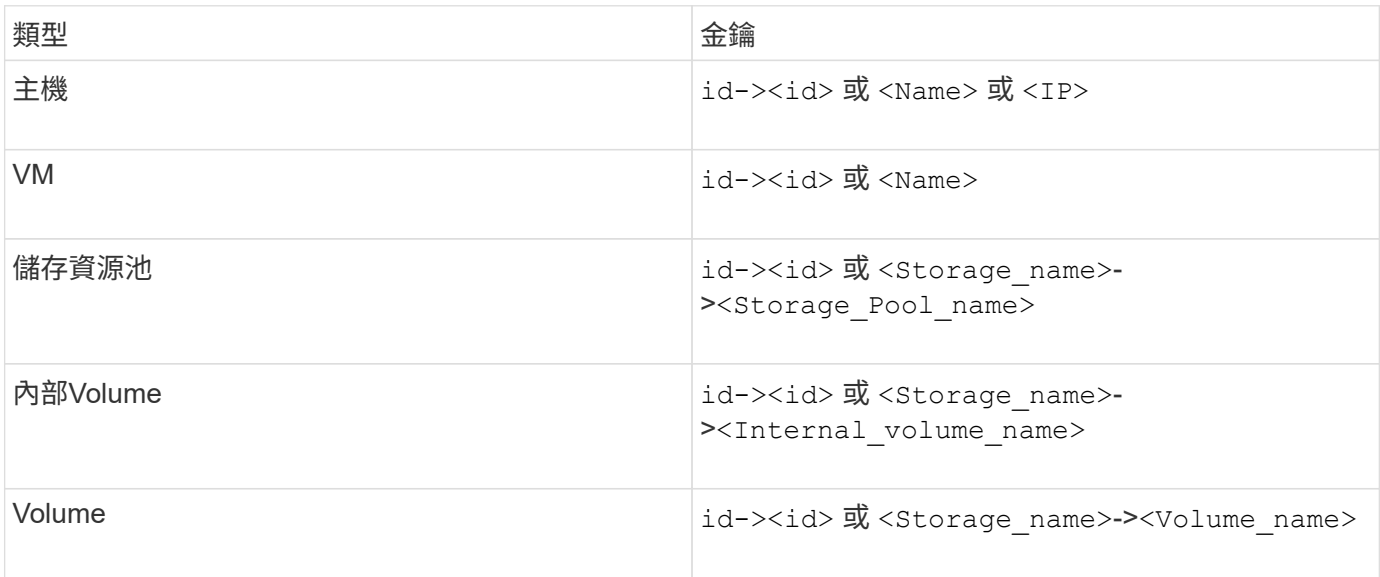

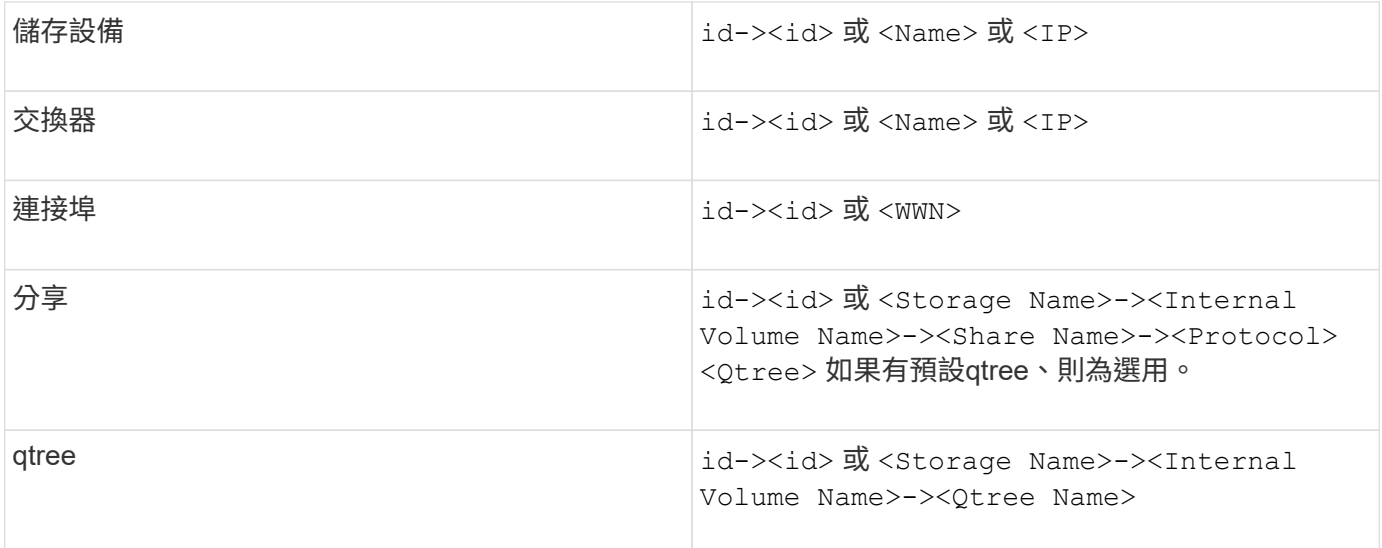

### CSV檔案應使用下列格式:

```
, , <Annotation Type> [, <Annotation Type> ...]
[, Application] [, Tenant] [, Line Of Business] [,
Business Unit] [, Project]
<Object Type Value 1>, <Object Key 1>, <Annotation Value> [,
<Annotation Value> ...] [, <Application>] [, <Tenant>] [,
<Line_Of_Business>] [, <Business_Unit>] [, <Project>]
...
<Object Type Value N>, <Object Key N>, <Annotation Value> [,
<Annotation Value> ...] [, <Application>] [, <Tenant>] [,
<Line_Of_Business>] [, <Business_Unit>] [, <Project>]
```
## 步驟

- 1. 登入Insight Web UI。
- 2. 單擊\*管理\*並選擇\*疑難排解\*。

隨即顯示「疑難排解」頁面。

- 3. 在頁面的\*其他工作區段\*中、按一下\* OnCommand Insight 《Portal》\*連結。
- 4. 按一下「\* Insight Connect API\*」。
- 5. 登入入口網站。
- 6. 按一下\*註釋匯入公用程式\*。
- 7. 儲存 .zip 將檔案解壓縮、然後讀取 readme.txt 檔案以取得更多資訊和範例。
- 8. 將CSV檔案放在與相同的資料夾中 .zip 檔案:

9. 在命令列視窗中、輸入下列命令:

```
java -jar rest-import-utility.jar [-uusername] [-ppassword]
[-aserver name or IP address] [-bbatch size] [-ccase
sensitive:true/false]
[-lextra logging:true/false] csv filename
```
啟用額外記錄的-l選項和啟用區分大小寫的-c選項預設為假。因此、您只能在想要使用這些功能時才指定這 些功能。

選項與其值之間沒有空格。

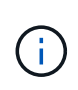

 $\left( \begin{array}{c} 1 \end{array} \right)$ 

下列關鍵字會保留、並防止使用者將其指定為註釋名稱:-應用程式- Application\_Priority -租 戶- Line\_\_of\_Business - Business\_Unit -如果您嘗試使用其中一個保留關鍵字匯入註釋類 型、就會產生專案錯誤。如果您已使用這些關鍵字建立註釋名稱、則必須加以修改、以便匯 入公用程式工具能夠正常運作。

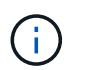

註釋匯入公用程式需要 Java 8 或 Java 11 。在執行匯入公用程式之前、請先確定已安裝其中 一項。建議使用最新的 OpenJDK 11 。

## 使用查詢指派附註給多個資產

將註釋指派給一組資產、有助於更輕鬆地識別或使用查詢或儀表板中的相關資產。

開始之前

您想要指派給資產的附註必須是先前建立的。

關於這項工作

您可以使用查詢來簡化指派附註給多個資產的工作。例如、如果您想要將自訂位址附註指派給位於特定資料中心 位置的所有陣列。

步驟

- 1. 建立新的查詢、以識別您要指派附註的資產。按一下\*查詢\*>\*+新查詢\*。
- 2. 在「搜尋**…**」下拉式清單中、選擇「儲存設備」。您可以設定篩選條件、進一步縮小所顯示的儲存清單範 圍。
- 3. 在顯示的儲存清單中、按一下儲存名稱旁的核取方塊、選取一或多個儲存區。您也可以按一下清單頂端的主 核取方塊、選取所有顯示的儲存。
- 4. 選取所有想要的儲存後、請按一下「動作」>「編輯註釋」。

系統會顯示「新增附註」對話方塊。

5. 選擇要指派給儲存體的\*註釋\*和\*值\*、然後按一下\*儲存\*。

如果您要顯示該註釋的欄位、該欄位會顯示在所有選取的儲存區上。

- 6. 您現在可以使用附註來篩選小工具或查詢中的儲存。在小工具中、您可以執行下列動作:
	- a. 建立儀表板或開啟現有儀表板。新增\*變數\*、然後選擇您在上述儲存區上設定的註釋。變數隨即新增至 儀表板。
	- b. 在您剛新增的變數欄位中、按一下\*任一\*、然後輸入適當的篩選值。按一下核取標記以儲存變數值。
	- c. 新增小工具。在小工具的查詢中、按一下「\*\*篩選依據」(0+)按鈕、然後從清單中選取適當的註釋。
	- d. 按一下\*任一\*、然後選取您在上方新增的註釋變數。您建立的變數以「\$\$」開頭、並顯示在下拉式清單 中。
	- e. 設定您想要的任何其他篩選器或欄位、然後在您想要自訂小工具時按一下\*「儲存」\*。

儀表板上的小工具只會顯示您指派附註的儲存設備資料。

## 版權資訊

Copyright © 2024 NetApp, Inc. 版權所有。台灣印製。非經版權所有人事先書面同意,不得將本受版權保護文件 的任何部分以任何形式或任何方法(圖形、電子或機械)重製,包括影印、錄影、錄音或儲存至電子檢索系統 中。

由 NetApp 版權資料衍伸之軟體必須遵守下列授權和免責聲明:

此軟體以 NETAPP「原樣」提供,不含任何明示或暗示的擔保,包括但不限於有關適售性或特定目的適用性之 擔保,特此聲明。於任何情況下,就任何已造成或基於任何理論上責任之直接性、間接性、附隨性、特殊性、懲 罰性或衍生性損害(包括但不限於替代商品或服務之採購;使用、資料或利潤上的損失;或企業營運中斷),無 論是在使用此軟體時以任何方式所產生的契約、嚴格責任或侵權行為(包括疏忽或其他)等方面,NetApp 概不 負責,即使已被告知有前述損害存在之可能性亦然。

NetApp 保留隨時變更本文所述之任何產品的權利,恕不另行通知。NetApp 不承擔因使用本文所述之產品而產 生的責任或義務,除非明確經過 NetApp 書面同意。使用或購買此產品並不會在依據任何專利權、商標權或任何 其他 NetApp 智慧財產權的情況下轉讓授權。

本手冊所述之產品受到一項(含)以上的美國專利、國外專利或申請中專利所保障。

有限權利說明:政府機關的使用、複製或公開揭露須受 DFARS 252.227-7013(2014 年 2 月)和 FAR 52.227-19(2007 年 12 月)中的「技術資料權利 - 非商業項目」條款 (b)(3) 小段所述之限制。

此處所含屬於商業產品和 / 或商業服務(如 FAR 2.101 所定義)的資料均為 NetApp, Inc. 所有。根據本協議提 供的所有 NetApp 技術資料和電腦軟體皆屬於商業性質,並且完全由私人出資開發。 美國政府對於該資料具有 非專屬、非轉讓、非轉授權、全球性、有限且不可撤銷的使用權限,僅限於美國政府為傳輸此資料所訂合約所允 許之範圍,並基於履行該合約之目的方可使用。除非本文另有規定,否則未經 NetApp Inc. 事前書面許可,不得 逕行使用、揭露、重製、修改、履行或展示該資料。美國政府授予國防部之許可權利,僅適用於 DFARS 條款 252.227-7015(b)(2014 年 2 月)所述權利。

商標資訊

NETAPP、NETAPP 標誌及 <http://www.netapp.com/TM> 所列之標章均為 NetApp, Inc. 的商標。文中所涉及的所 有其他公司或產品名稱,均為其各自所有者的商標,不得侵犯。